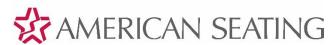

## How to use the *INSIGHT®* 3D Configurator

Visualize your INSIGHT transit seat colors in a bus by visiting <a href="http://configurator.insightvisionadvantages.com/">http://configurator.insightvisionadvantages.com/</a>

1. Select your Seat Style in the upper left corner of the screen...

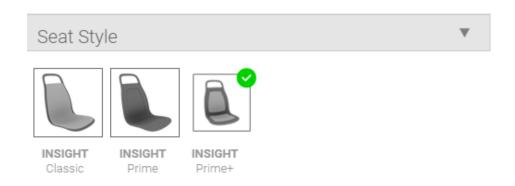

2. Work your way down the menu and select all the component colors options...

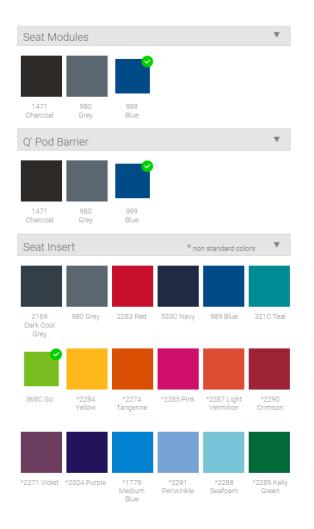

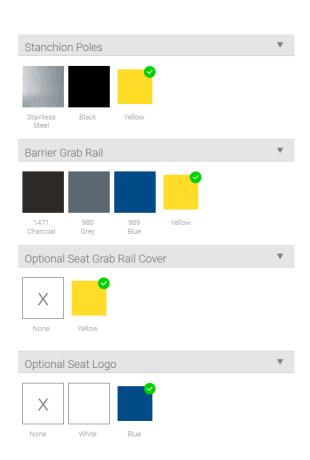

- 3. At this point, several actions are possible.
  - 1. Clicking on the left pointing arrow will close the selections panel.
  - 2. Clicking on the middle circular arrow will change the position view in the bus.
  - 3. Clicking on the rearward circular arrow will again change the position view.
  - 4. You can save a snapshot image of your selections at any point in your visualization.
  - 5. You can see a list of your selections at any point in your configuration.

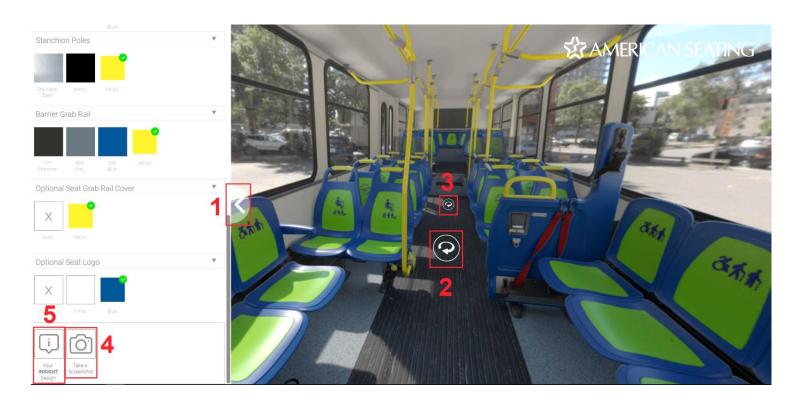

4. Location of position view #2 and #3 below with selections panel closed (#1)...

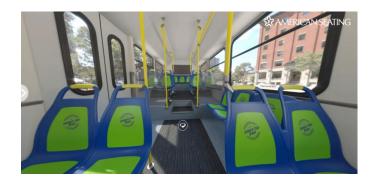

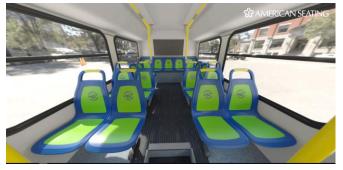

Continued the Next Page >>>

- 5. List of your configuration selections is shown below...
  - a. To save, use a "Snipping Tool" to select the area around the list of selections.

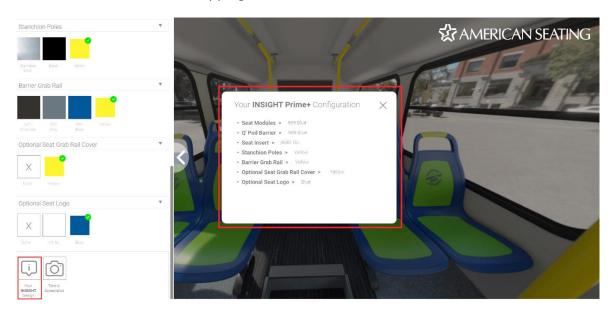

- 6. Left click and hold your mouse button to rotate your view up to 360 degrees!
- 7. Use your mouse scroll wheel to zoom in and out of your view.

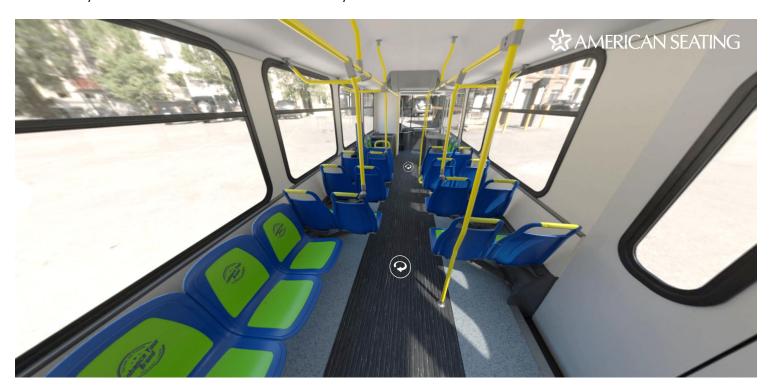

8. Change your color selections at any time to view a new configuration...

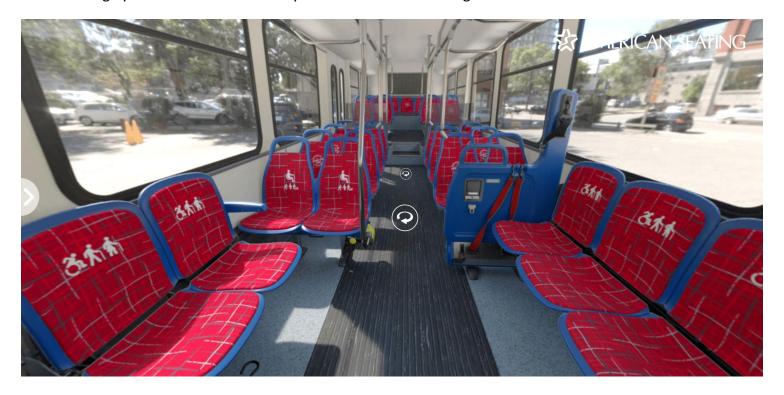

9. Have some fun visualizing a variety of *INSIGHT* seat color options on our virtual bus!

**NOTE:** Alternative fabrics, colors and logos can be added to the configurator to output special renderings. Work with your sales representative make this request.